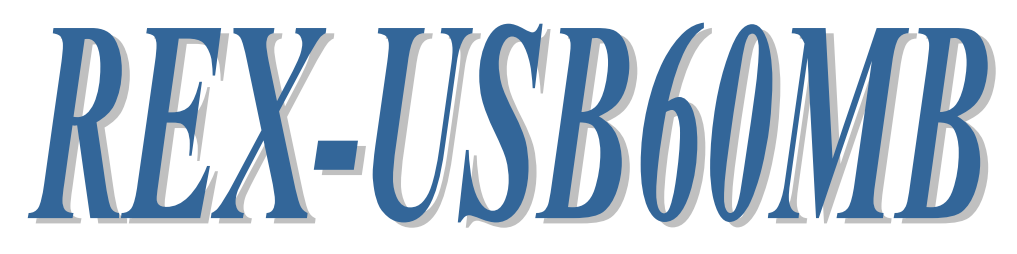

USB Serial Converter (Micro USB B type)

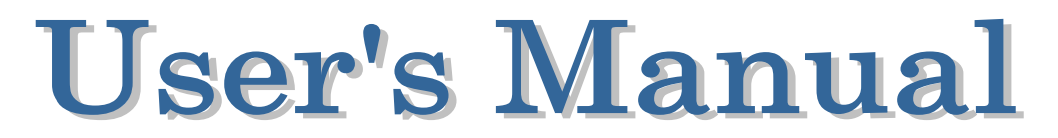

2014.02 Rev. 1.01

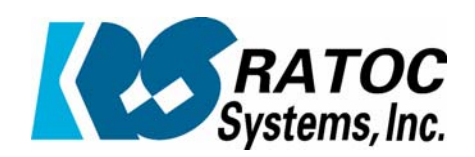

# Contents

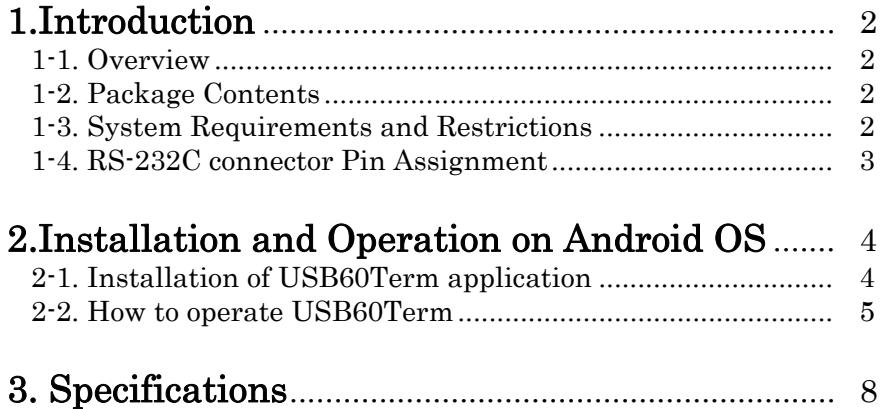

\*All trademarks and logos are the properties of their respective holders. \*The specifications and pictures are subject to change without notice.

# 1.Introduction

## 1-1. Overview

- REX-USB60MB is a USB to serial converter. Compatible with Universal Serial Bus specifications Rev. 1.1.
- Up to 230.4Kbps data transfer rate.
- ●Micro USB (B type Male) Easy to connect Android tablet or smart phone.
- ●Power/Transmit/Receive LED indicators for monitoring communication status.

# TxD(Host to device) Rxd(Device to host)

PWR(from USB port)

### 1-2. Package Contents

This product is shipped with the following items:

- REX-USB60MB USB Serial Converter
- Warranty Card in Japanese

Note: Not include the printed document of User's manual and Software CD.

### 1-3. System Requirements and Restrictions

Host machine ●Android tablet/smart phone with free Micro USB B type port

Operating System

● Android OS 3.2、Android OS 4.0 or later

#### Note:

The Android driver software for this product is not provided from RATOC Systems, Inc.

The FTDI Java D2xx for Android Library which is provided by FTDI Ltd, "D2xx.jar" works with this product.

And we made the terminal application "USB60Term" using "D2xx.jar", published at Google Play.

### 1-4. RS-232C connector Pin Assignment

The pin assignment of the connector is below:

This DB9pin connector is compatible with ANSI/EIA/TIA-574 specifications.

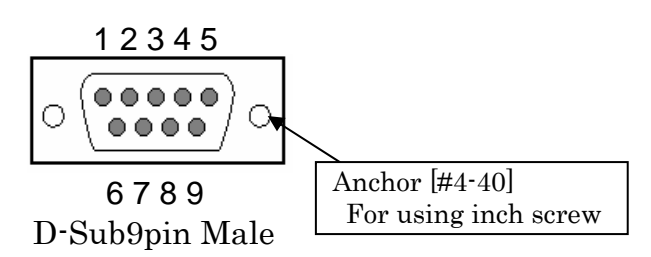

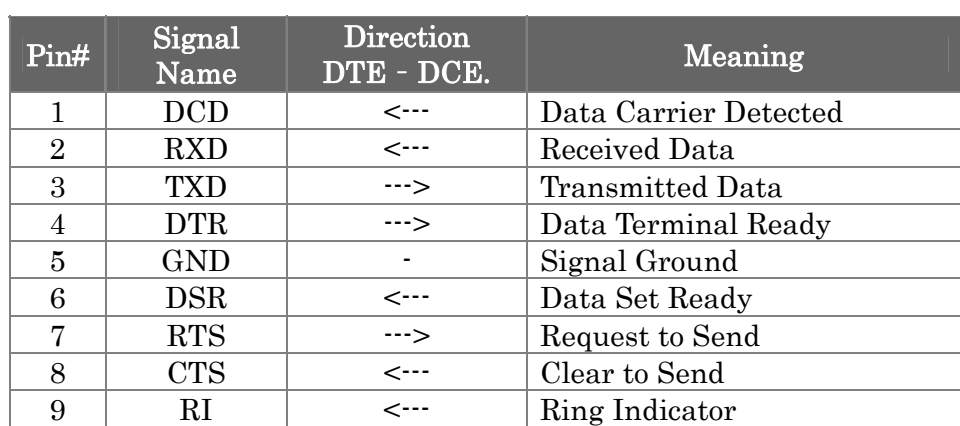

# 2. Installation and Operation on Android OS

Please make sure that the Android tablet meets the following specifications:

- USB port is Micro-USB B or AB
- Android OS version is 3.2, 4.0 or later
- USB Host mode is available

### 2-1. Installation of USB60Term application

Download the terminal application "USB60Term" from Google Play.

- 1) Start Google Play. Type "USB60" to the search box on Google Play.
- 2) Select "USB60Term" from the search result, and install it.
- 3) After USB60Term application is installed, connect USB Serial Converter. Then, the below window will show:

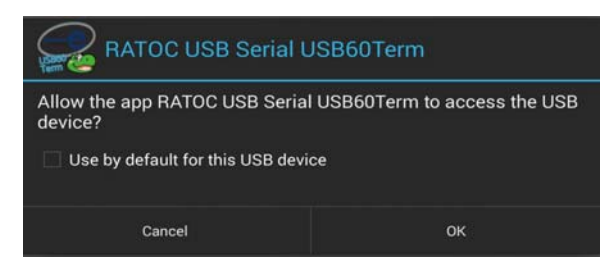

Set the check to the checkbox "[ ] Use by default for this USB device". If you set the uncheck to the above checkbox, the above popup window shows up at each time attaching USB serial converter.

4) Select "OK", and then start USB60Term. The below window will show:

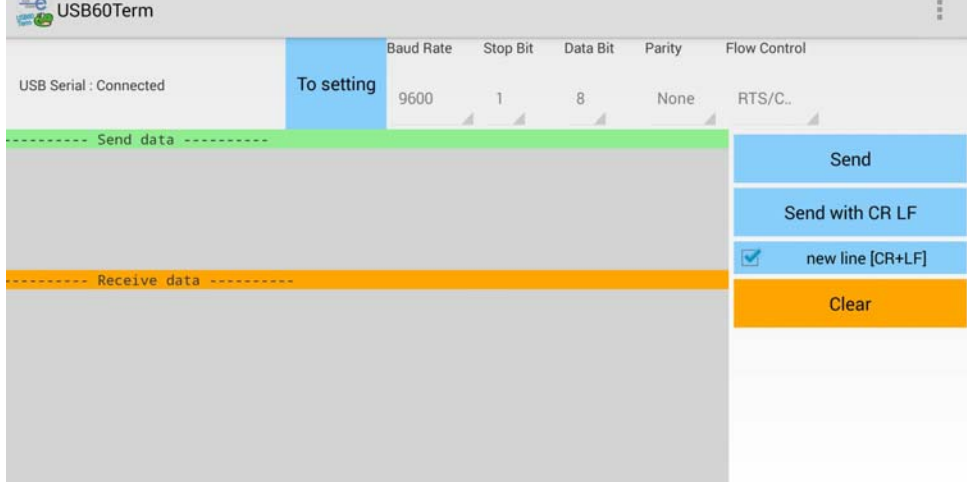

After the USB Serial Converter is recognized, the "Connected" message shows up on the left of "USB Serial". And then, it will be ready for use.

## 2-2. How to operate USB60Term

When the USB60Term starts, the below window will show:

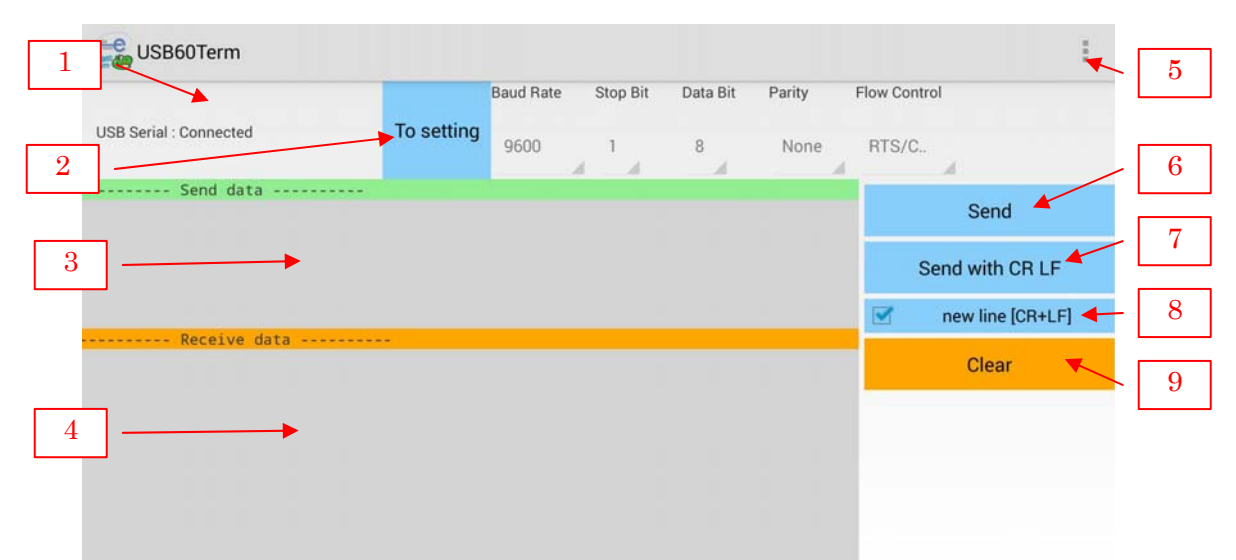

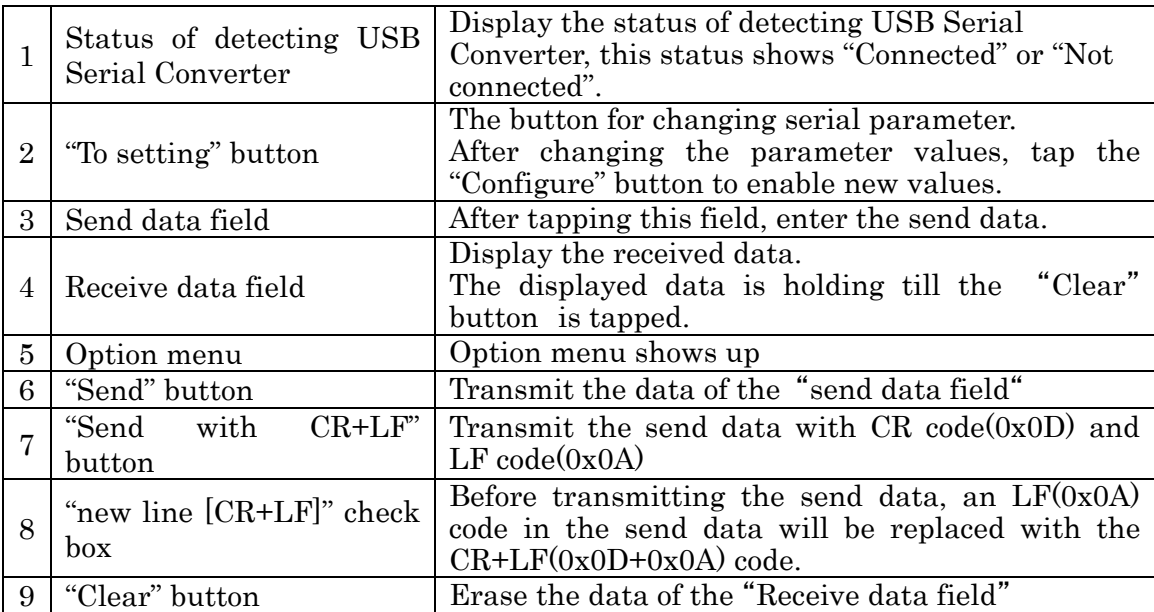

### Option menu

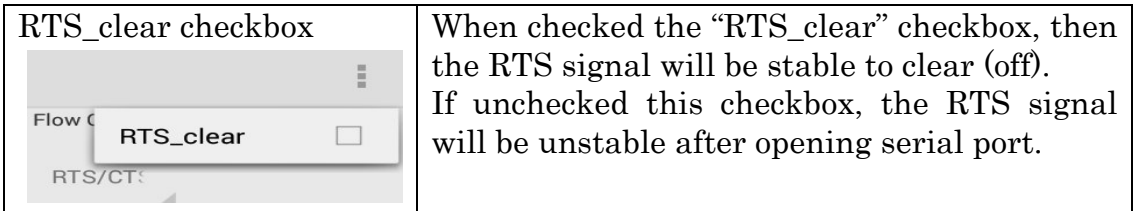

#### How to send data

When tapping the send data field, the software keyboard shows up. Then, enter the send data.

You can set multiple lines with a new-line.

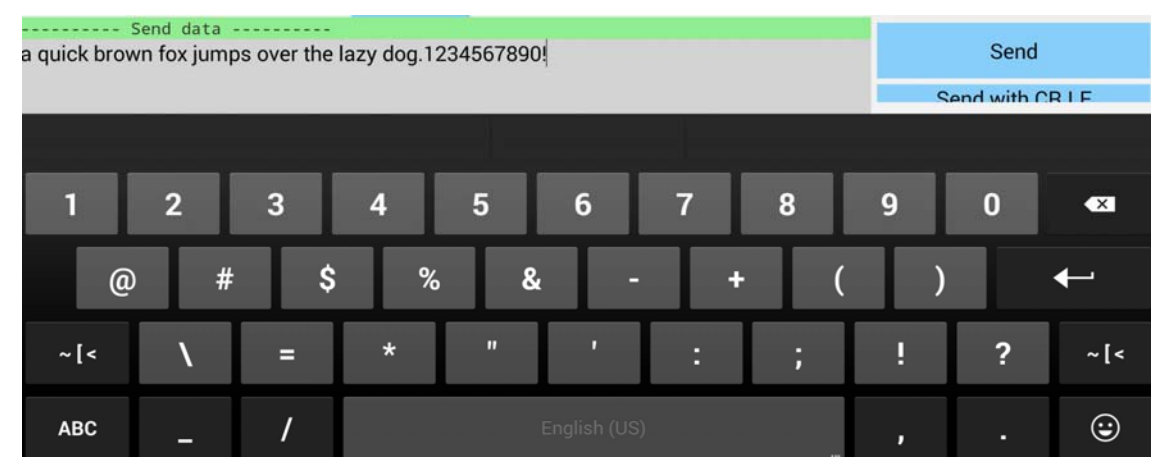

After entering the send data, tap the "Send" button or the "Send with CR+LF" button at the upper-right of screen. Then, the send data will be transmitted.

#### How to receive data

The data from USB Serial Converter will be always received. And the received data will show at the "receive data field".

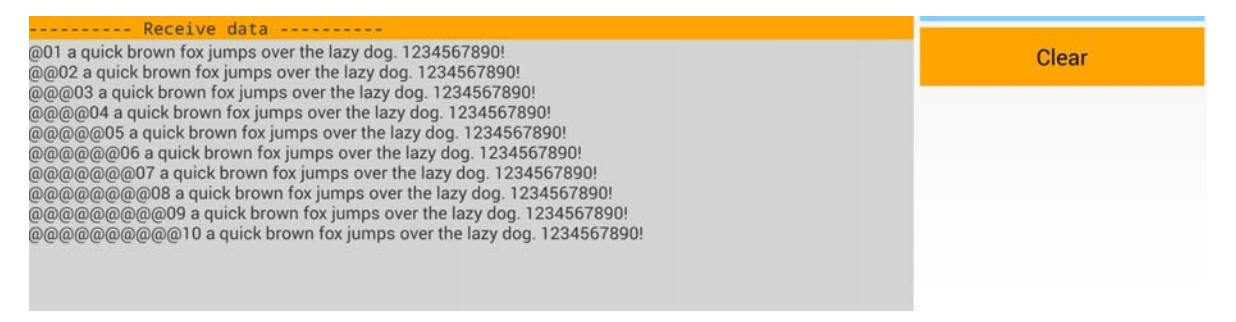

When tapping the "Clear" button, the data of the "Receive data field" will be erased.

#### How to change serial parameter

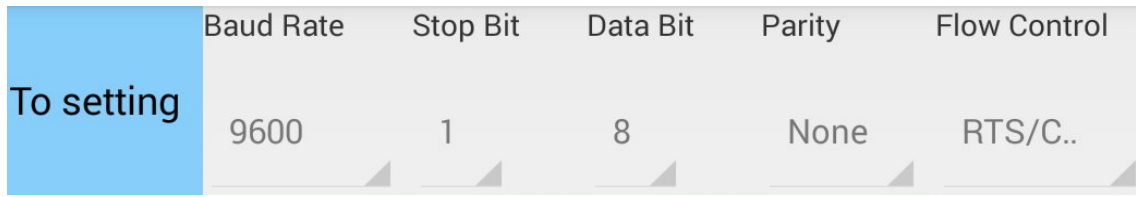

After tapping the "To setting" button, you can change serial parameter values. When edit is ready, the "To setting" button will be changed to the "Configure" button. And the back-ground color of serial parameter values will be changed in light blue.

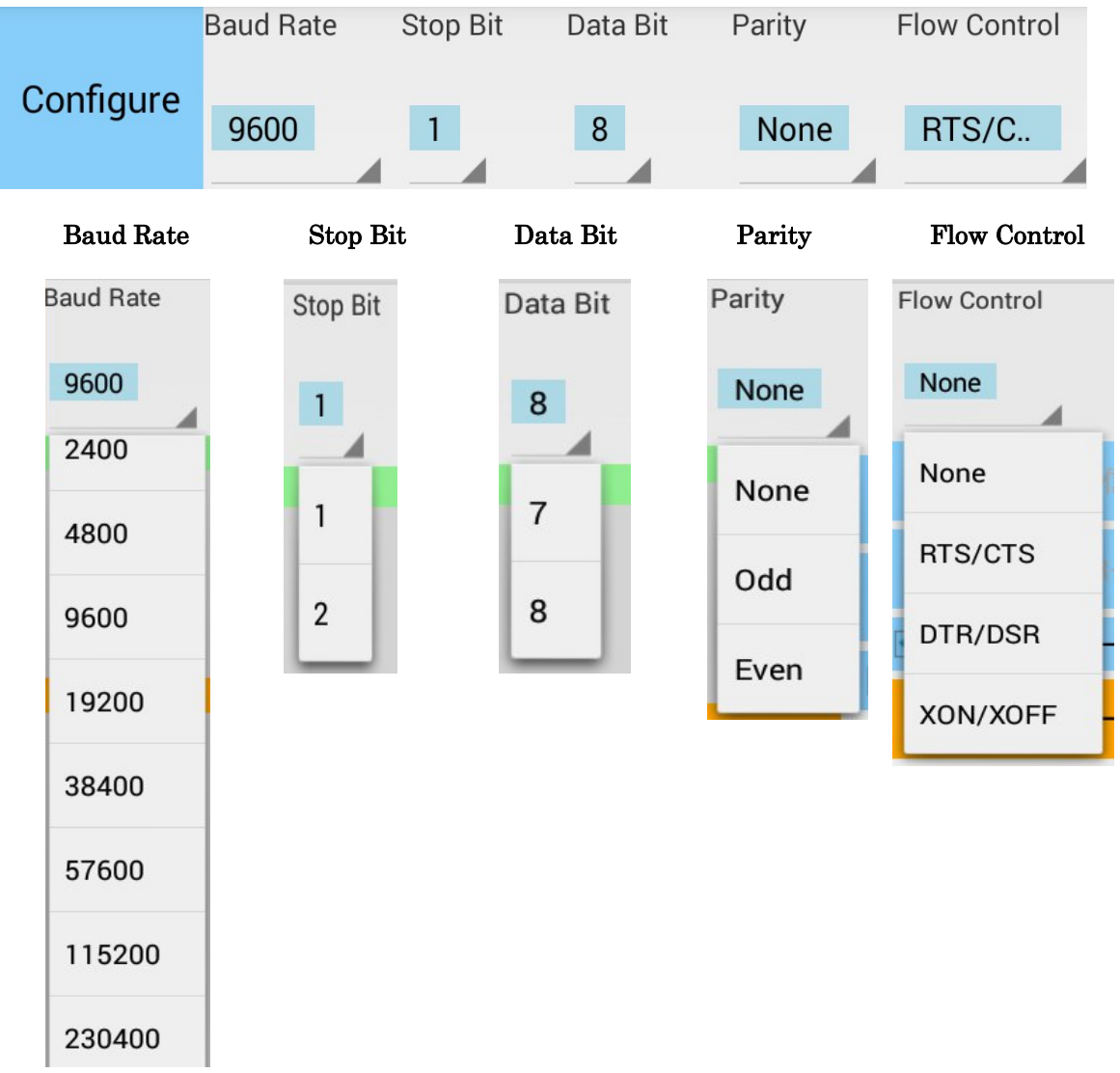

After finishing editing the parameter values, tap the "Configure" button for changing values.

# 3. Specifications

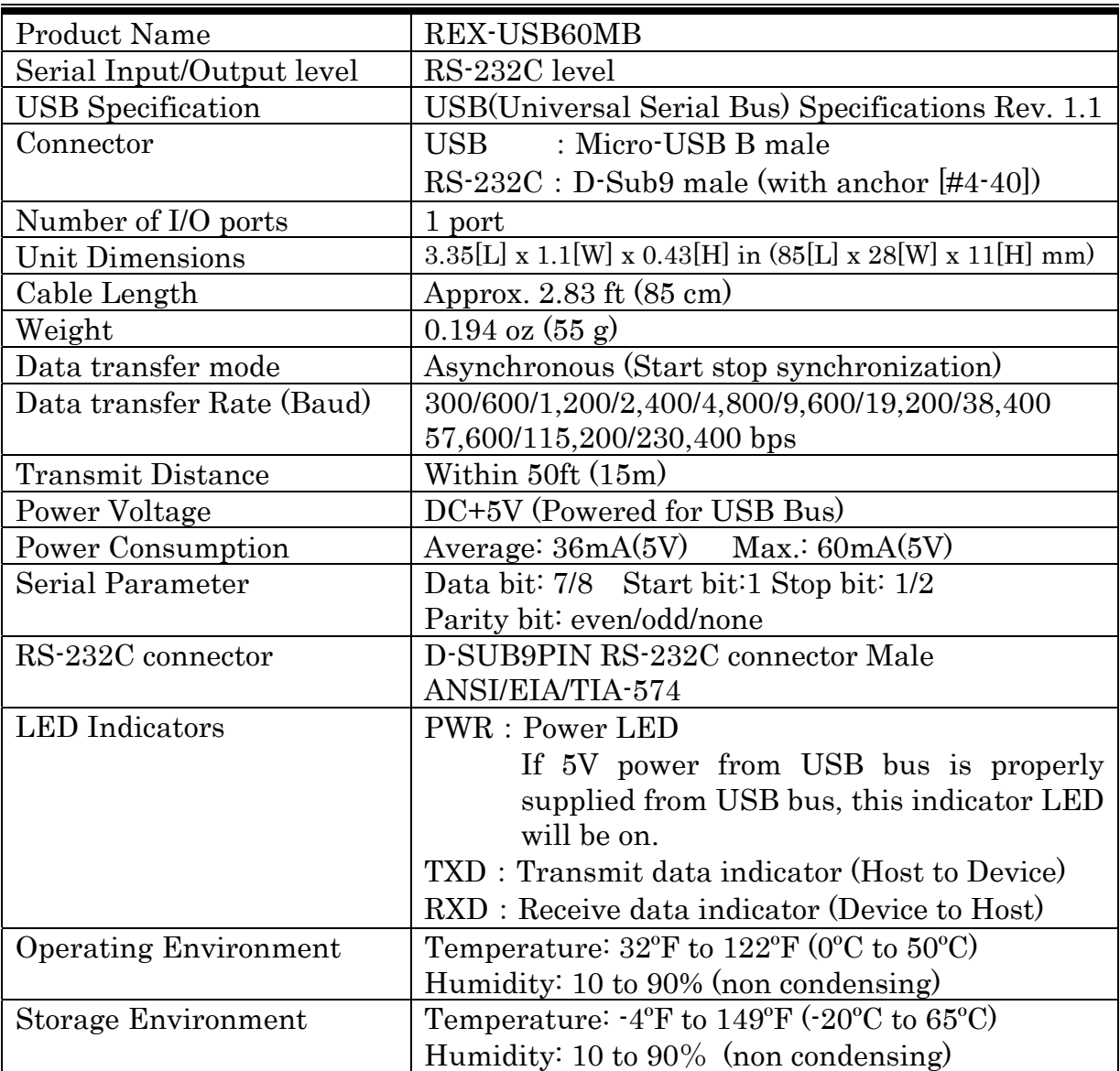

Note:

- 1. Do not remove while the application is communicating. System will be unstable.
- 2. Do not operate to suspend while the application is communicating. System will be unable to resume properly.
- 3. This product does not support the serial mouse for connecting to RS-232C port.

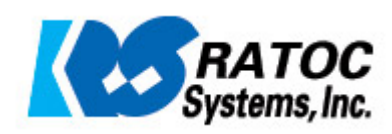